# Email Signatures For Smartermail & Outlook

Login to your Account

Click Settings

Click Signatures

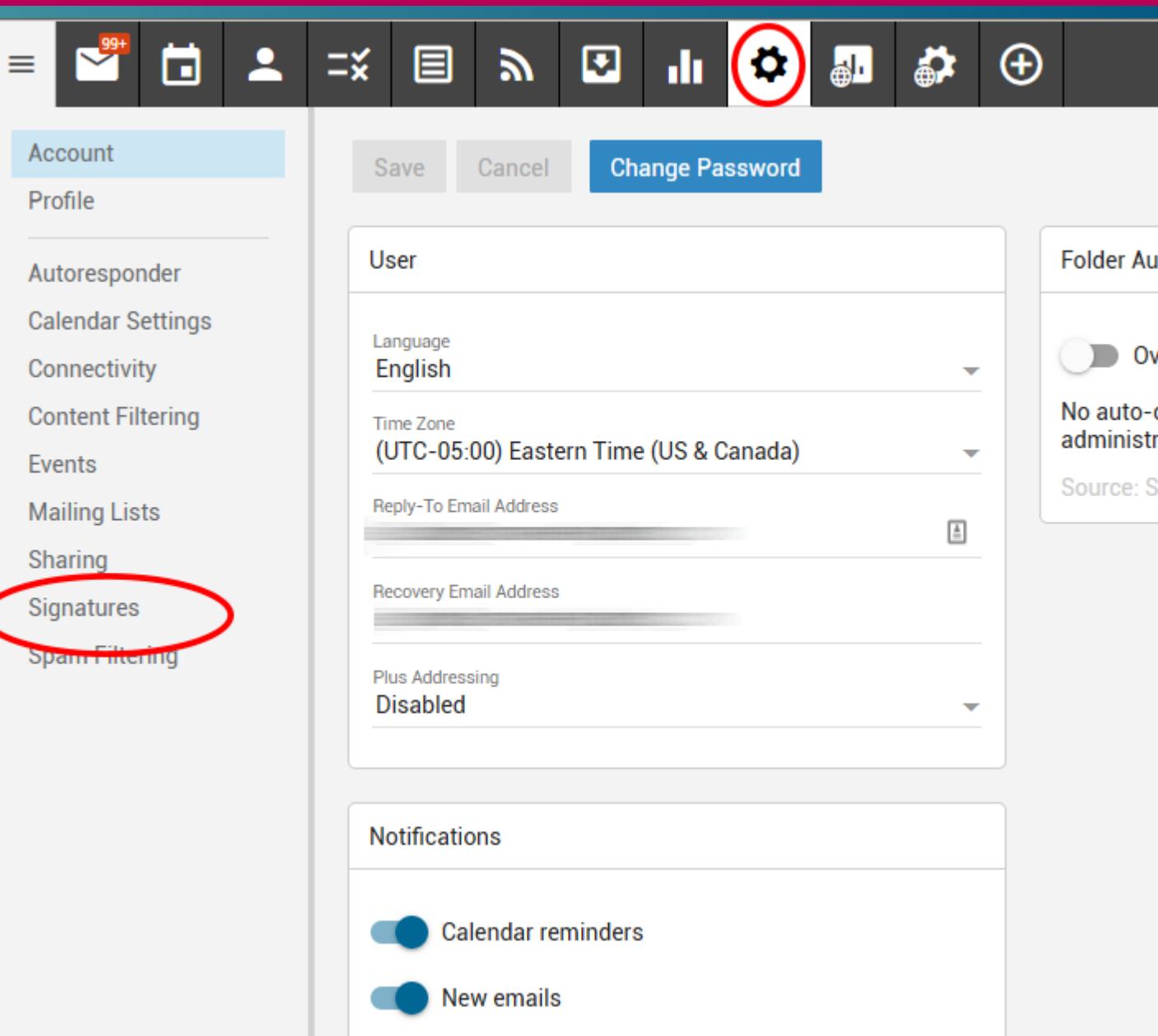

- Enter the information you want:
- Your Name, address, email, phone, etc.
- There are simple settings for Bold, Italic and Underline.
- If you want more extensive settings, click the plus sign for more.

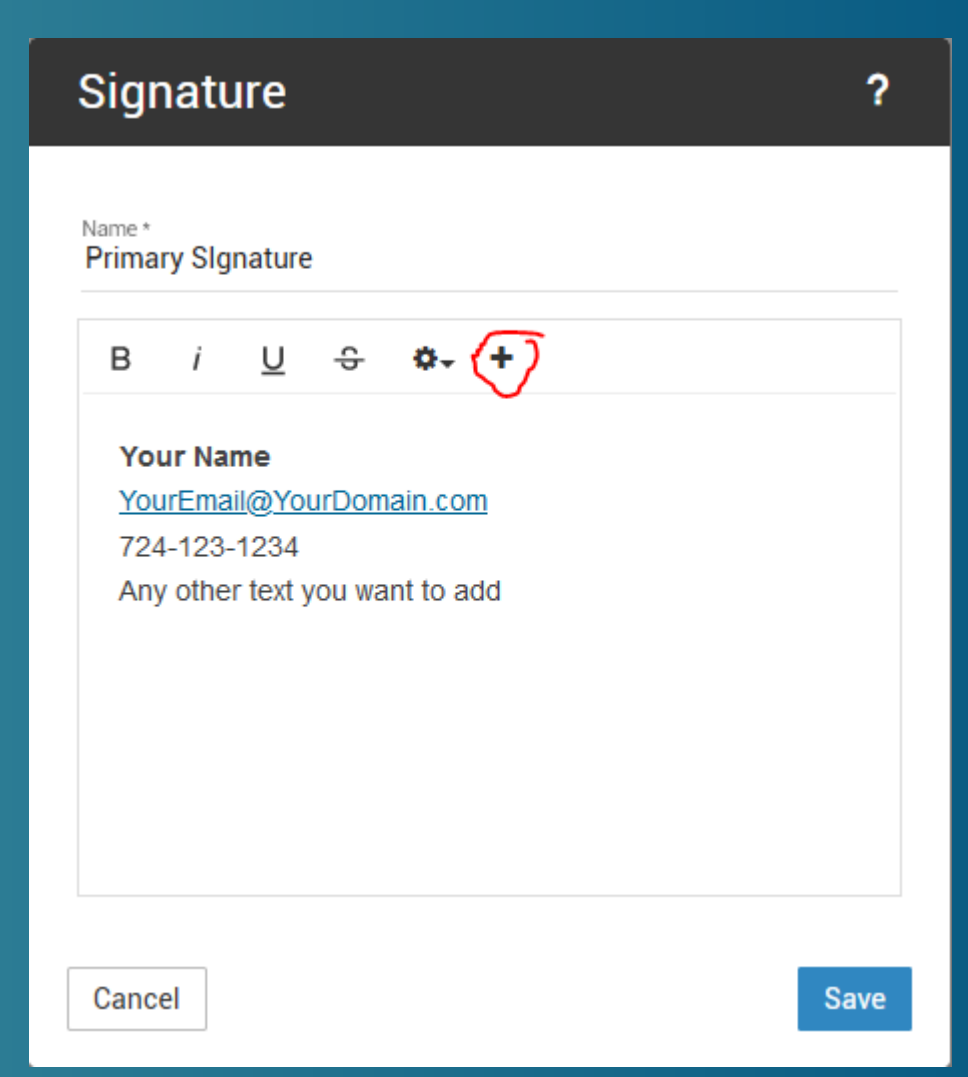

Enter the information you want:

Your Name, address, email, phone, etc.

There are simple settings for Bold, Italic and Underline.

If you want more extensive settings, click the plus sign for more. Including the ability to change the font, font size, and color.

#### Click Save

NOTE: The choice of fonts is limited to fonts that appear the same on all computers.

B

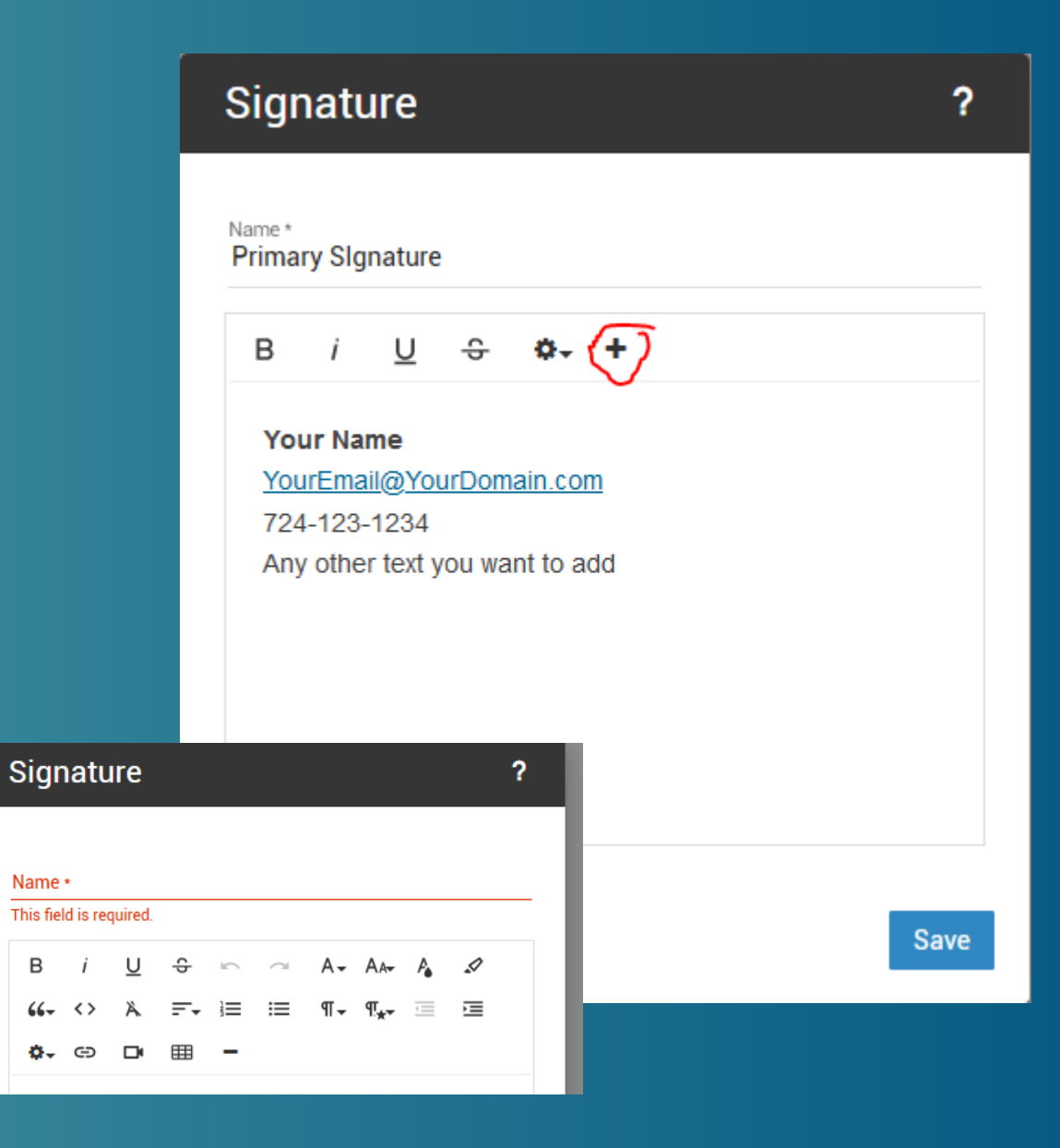

Adding an image (logo) to your signature

Adding an image to your signature is possible but requires:

- An image that is stored online (like on your website or a 3<sup>rd</sup> party website like Facebook.
- Some knowledge of HTML

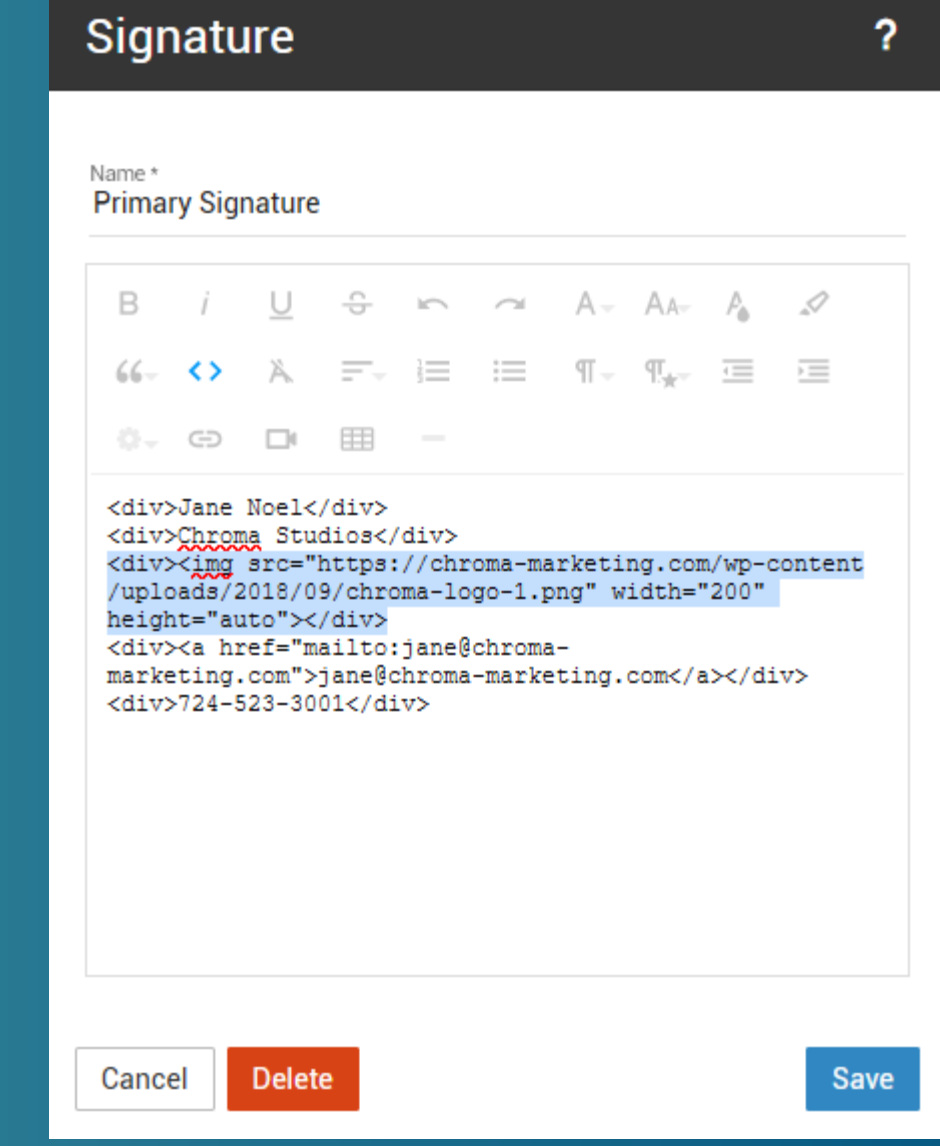

- Click on the code symbol to see the code for the information already entered.
- Place your image tag with the link from your online image.
- <div><img src="yourimageurl" ></div>
- If your image is not the right size, you may need to add the width or height to the image. EX: width="200" height="auto"

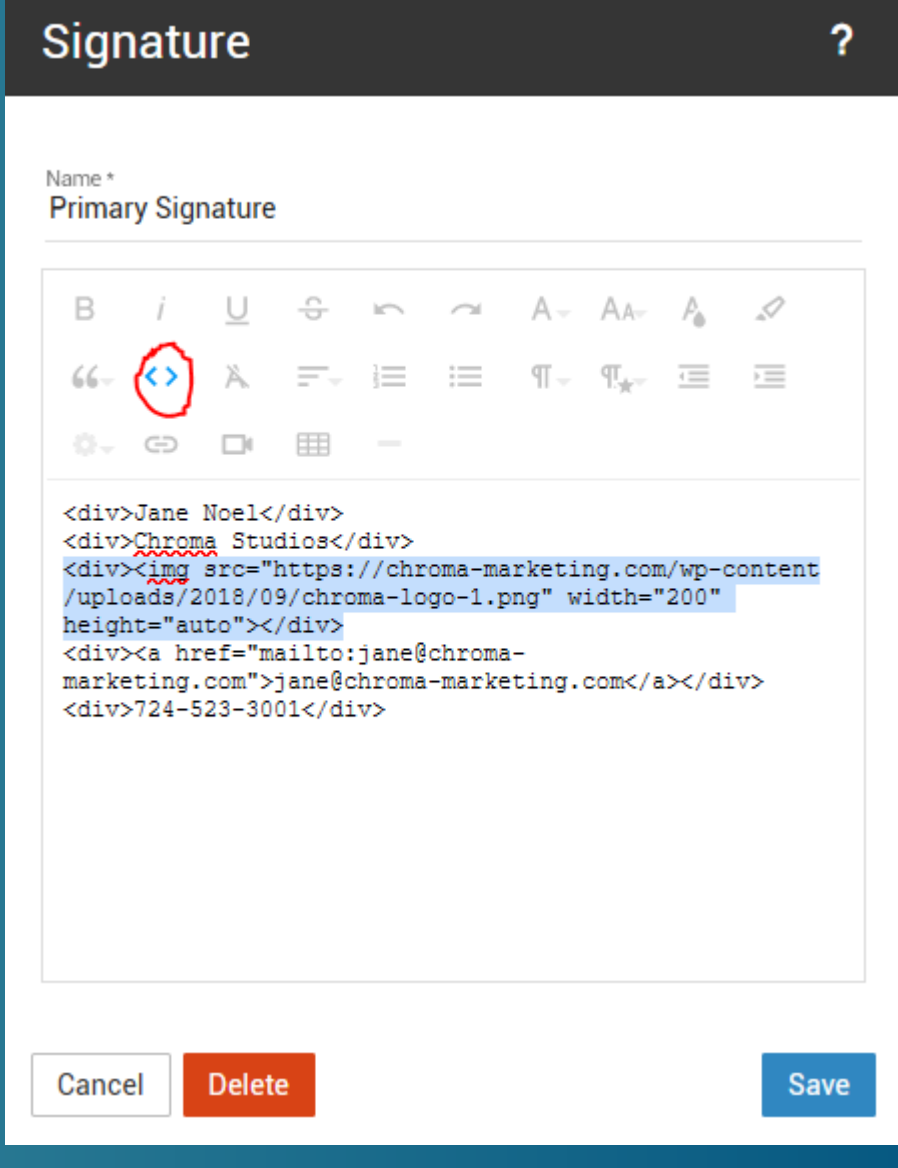

- Click on the code symbol to return to the visual view and you should see your image.
- Save
- For more information:
- https://help.smartertools.com/smartermai [l/current/topics/user/settings/mysettings/s](https://help.smartertools.com/smartermail/current/topics/user/settings/mysettings/signatures.aspx) ignatures.aspx

#### Signature  $\overline{?}$ Name\* **Primary Signature** 습 B  $A - A$ ℐ  $\sim$ A = = = =  $66 - 5$  $\P$  +  $\P$  + 這 க்- ⇔  $\Box$ 用 Jane Noel Chroma Studios roma studios jane@chroma-marketing.com 724-523-3001 Cancel **Delete Save**

- This process can vary from version to version. One thing you can do is search "Signature" in Help.
- For current versions of Outlook (as of this writing)
	- File
	- Options

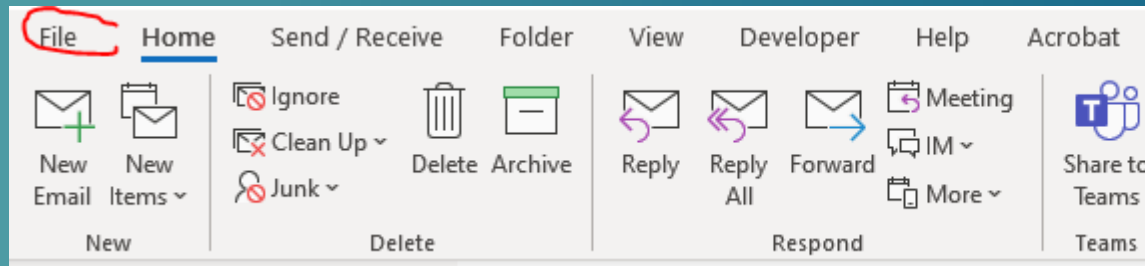

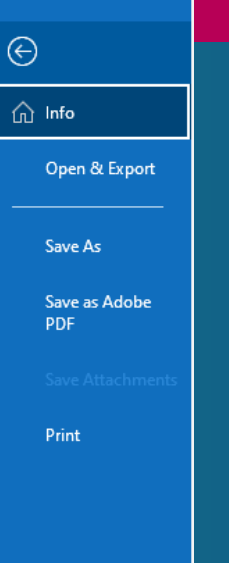

 $\odot$ 

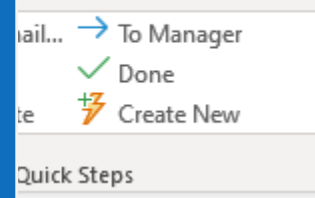

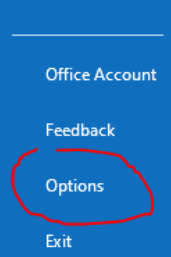

- Choose Mail
- Choose Signatures
- Click New
- Enter a name for your signature (like Primary Signature or Reply To Signature) and click OK.

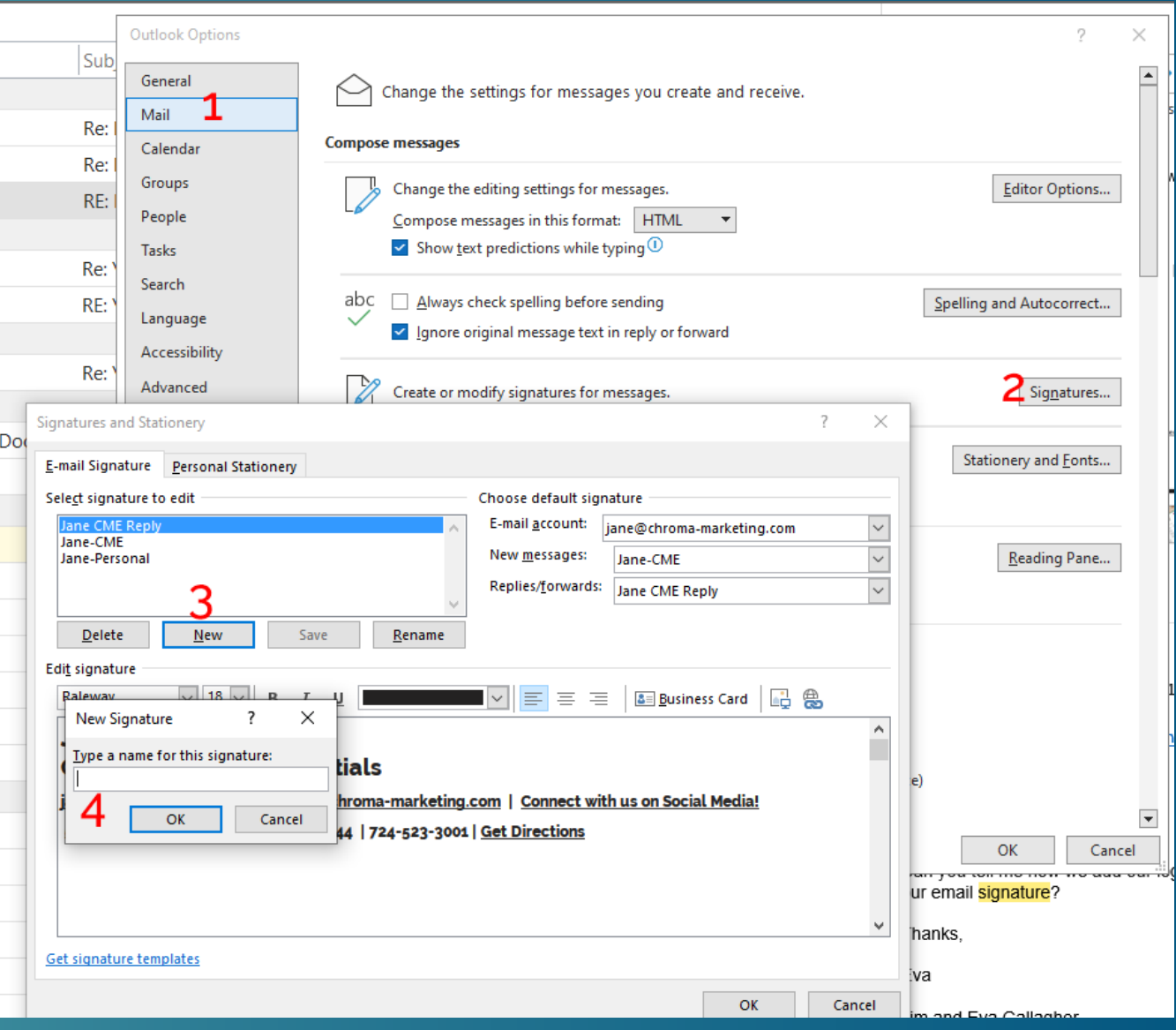

- Choose what account this belongs to (if you have more than one account).
- Choose if it shows up automatically on new messages or replies/forwards.
- Change the font, color, size, and other formatting as desired.

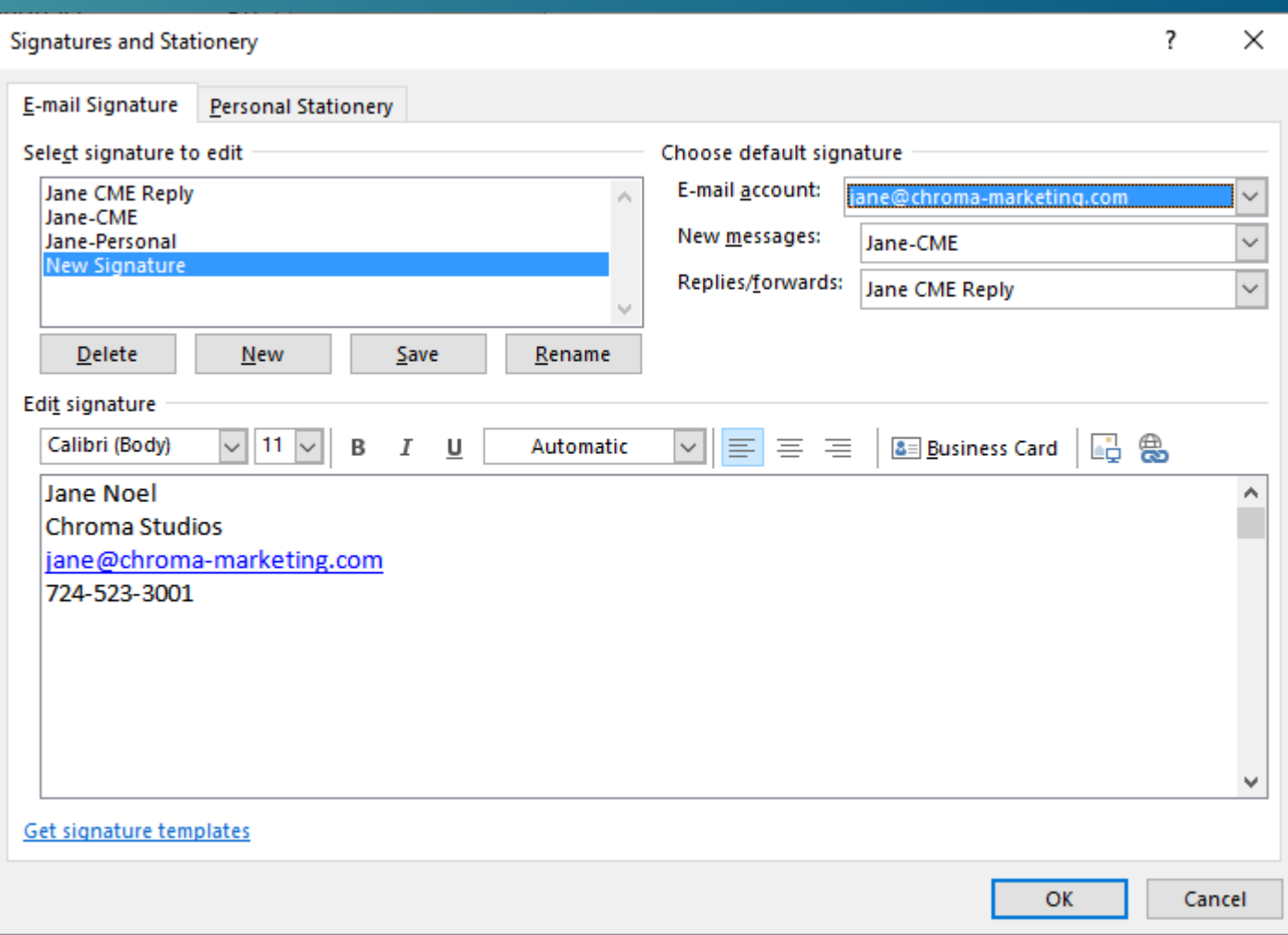

#### **Outlook** An IMPORTANT NOTE ON FONTS.

Windows allows you to pick any font that is installed on your computer.

BUT UNLESS THE RECIPIENT ALSO HAS THAT FONT, it will not appear the same for them.

Stick to Web Safe fonts or Windows Safe fonts to be certain your signature looks the same for everyone.

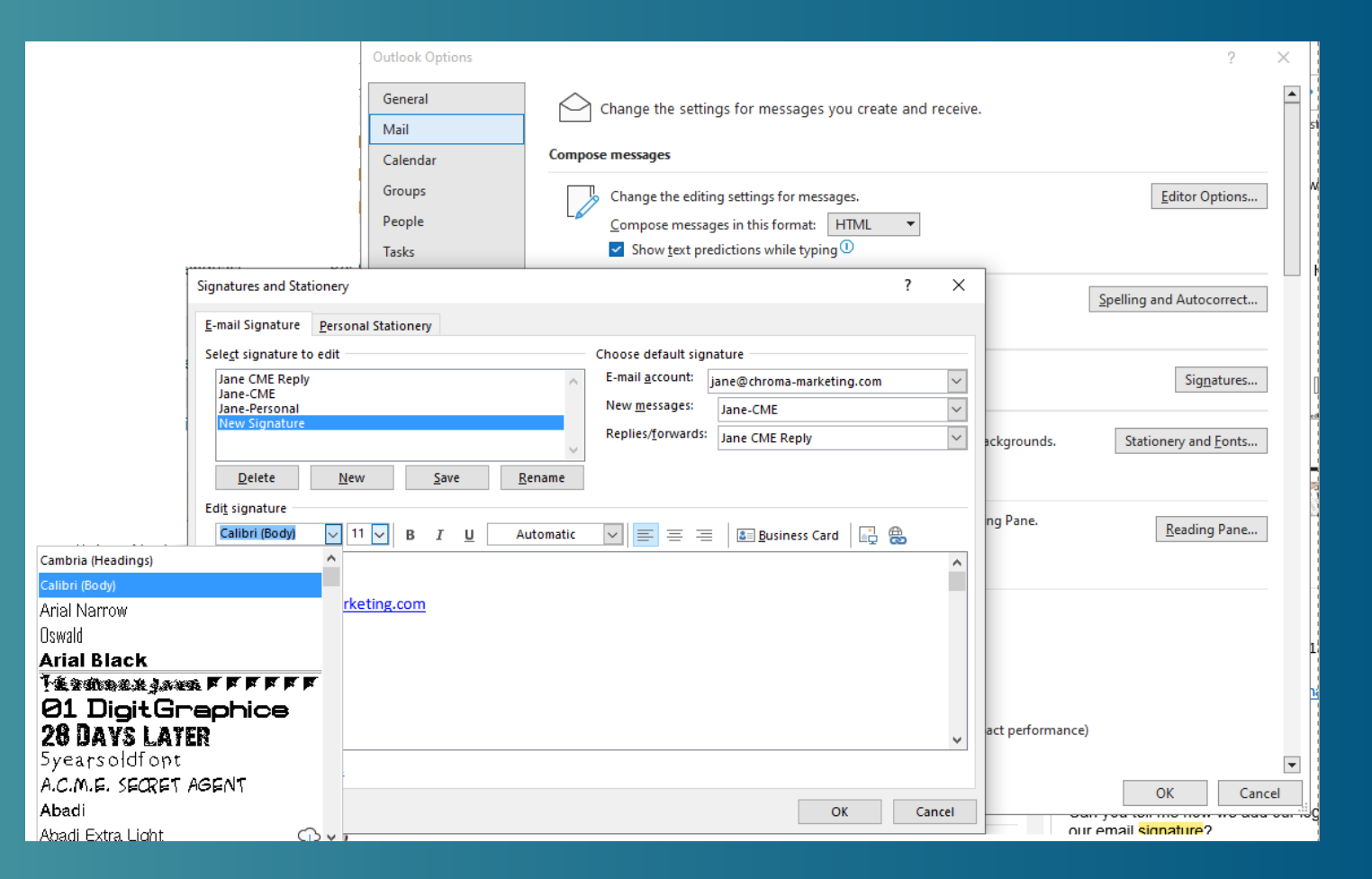

#### An IMPORTANT NOTE ON FONTS.

These fonts will work 100% both on PC and on a Mac, and on all leading browsers and email platforms softwares:

1.Arial 2.Courier New 3.Georgia 4.Lucida Sans 5.Tahoma 6.Times New Roman 7.Trubuchet 8.Verdana 9.Comic Sans 10.Impact 11.Palatino

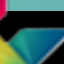

Click OK and OK again to save.

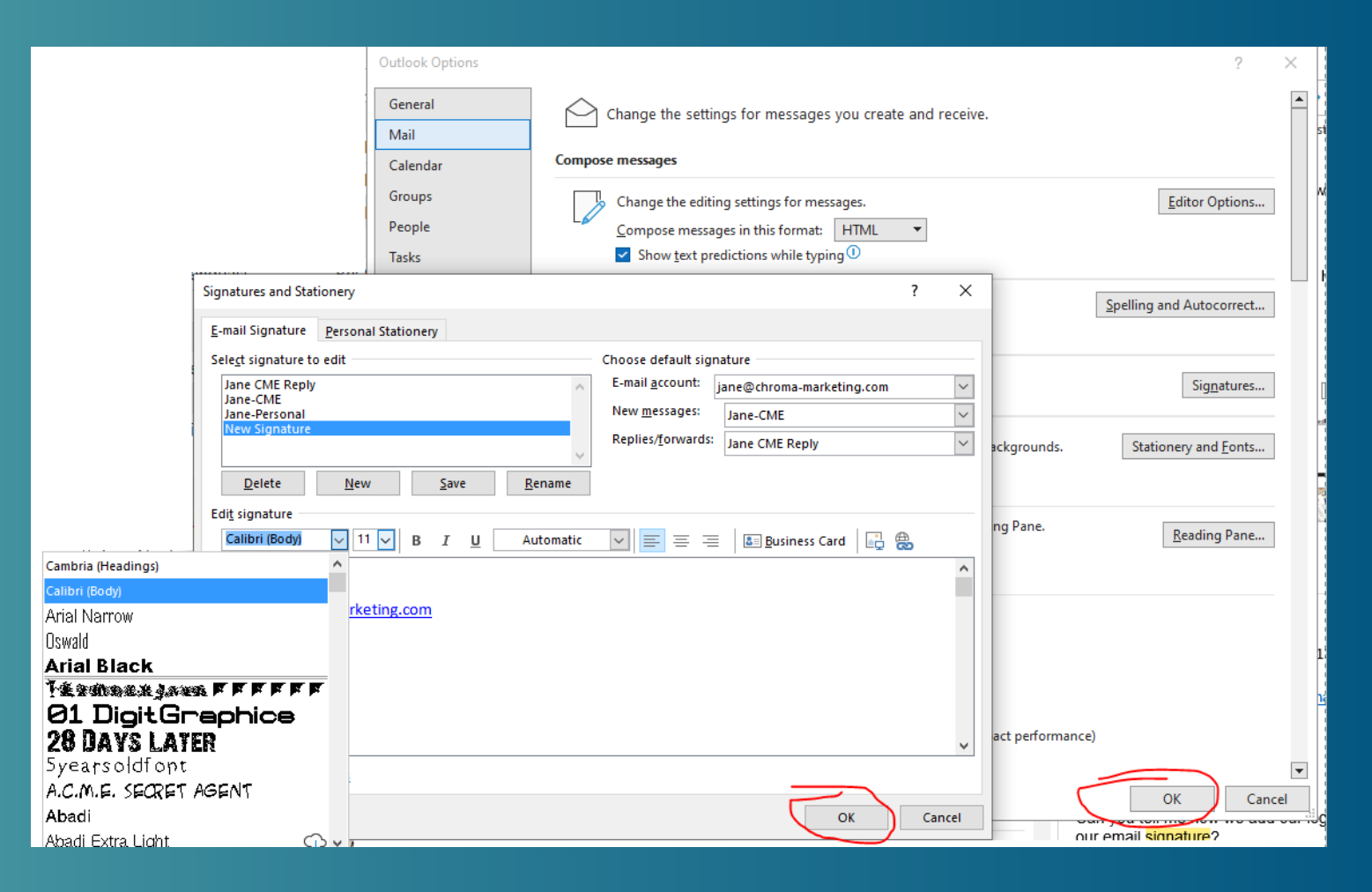

To add an image/logo to your signature

Put the cursor where you want the image to go.

Click the insert image button

Browse to find the picture you want.

Insert the image.

To format (resize) the image, right click and choose Picture.

Click OK and OK again to save.

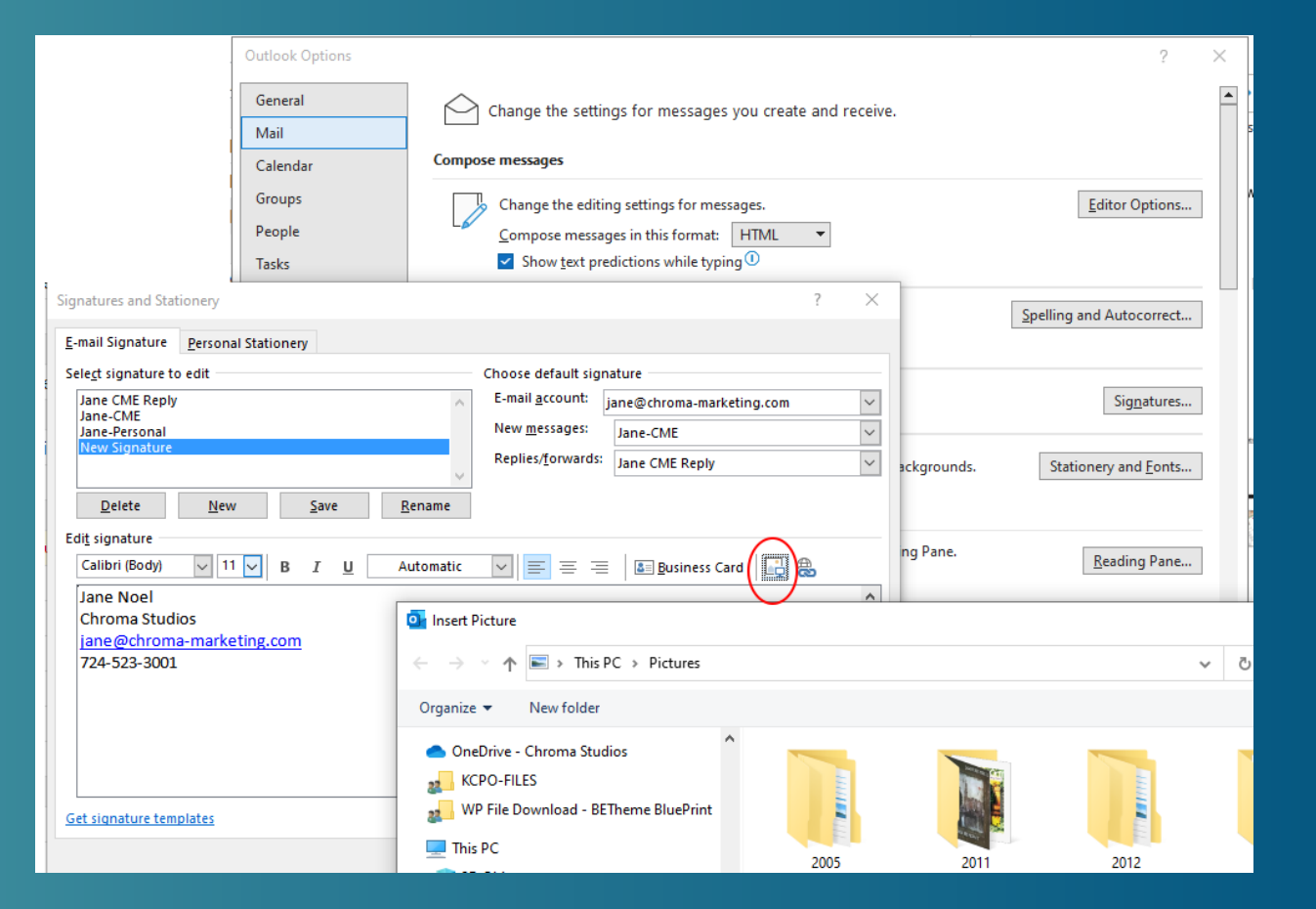

#### A Few Notes

- There is no guarantee that the recipients will view the signature *the same as you set it up.*
	- If you used a font that is not on the recipient's computer it will appear different to them.
	- If they have images turned off or are not using HTML email, the images will not appear.
- Depending on settings on their computer, they may need to choose to download images before seeing an image in your signature.
	- This is a privacy option because user's behavior is often tracked by an invisible pixel that is not downloaded unless the recipient approves.

#### **Jane Noel**

**Chroma Marketing Essentials** 

iane@chroma-marketing.com | www.chroma-marketing.com | Connect with us on Social Medi

516 Lowry Avenue | Jeannette PA 15644 | 724-523-3001 | <u>Get Directions</u>

[x] Right-click or tap and hold here to download pictures. To help protect your privacy, Outlook prevented automatic download of this picture from the Internet.

# Chroma<br>
marketing essentials

## 724-523-3001

Visit: www.chroma-marketing.com Emai: info@chroma-marketing.com